## **Voice Board**

This guide will help you learn to use Wimba's Voice Board tool. This tool is used as a threaded voice discussion board.

1. To start using your voice board tool, click on the link to the *Voice Board* on your courses home page or in your lesson.

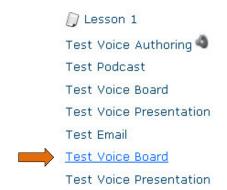

- 2. When the new voice board tool window appears, you can:
  - 1) Listen to posts by your teacher or other students: select the post and click the green *Play* button.
  - 2) Click on New to create a post, or
  - 3) Select the message you want to reply and click on *Reply*.

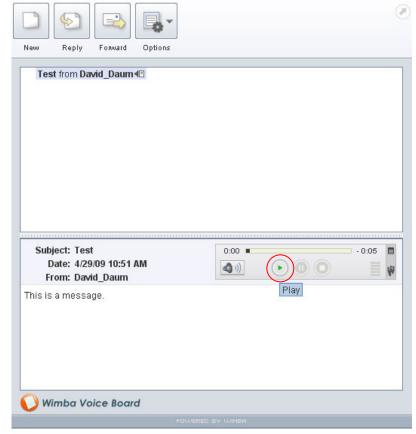

Setup Wizard

- 3. When you click on *New* to create a post or click on *Reply* to reply a previous message, a pop up window will appear.
- 4. Add a subject line.
- 5. Click on the red *Record* button to record your message.
- 6. You may add text as well in the blank area to enhance your message.
- 7. When you are finished, click *Post*.

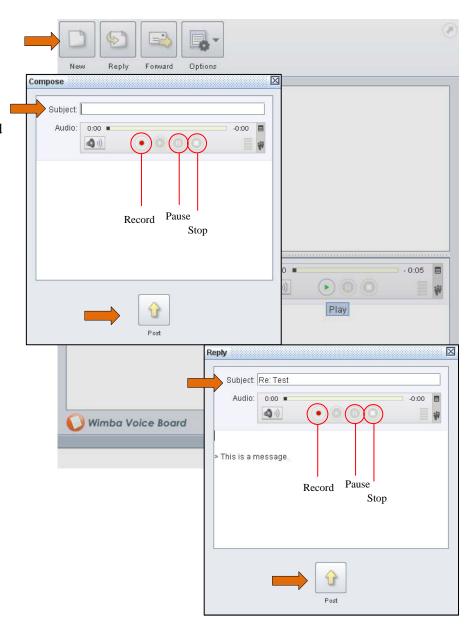

8. You can also forward a message to an email address. First select the message, and then click the *Forward* button. Fill out the e-mail address you want to forward it to and click *Send*.

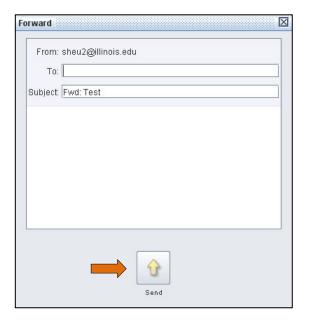

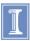